## **Поменять витрину**

## **Здесь все просто.**

## **Нужно немного хорошего настроения и внутреннего вкуса.**

**1. Инсеилс - Товары - Каталог - Главная фото - Витина**

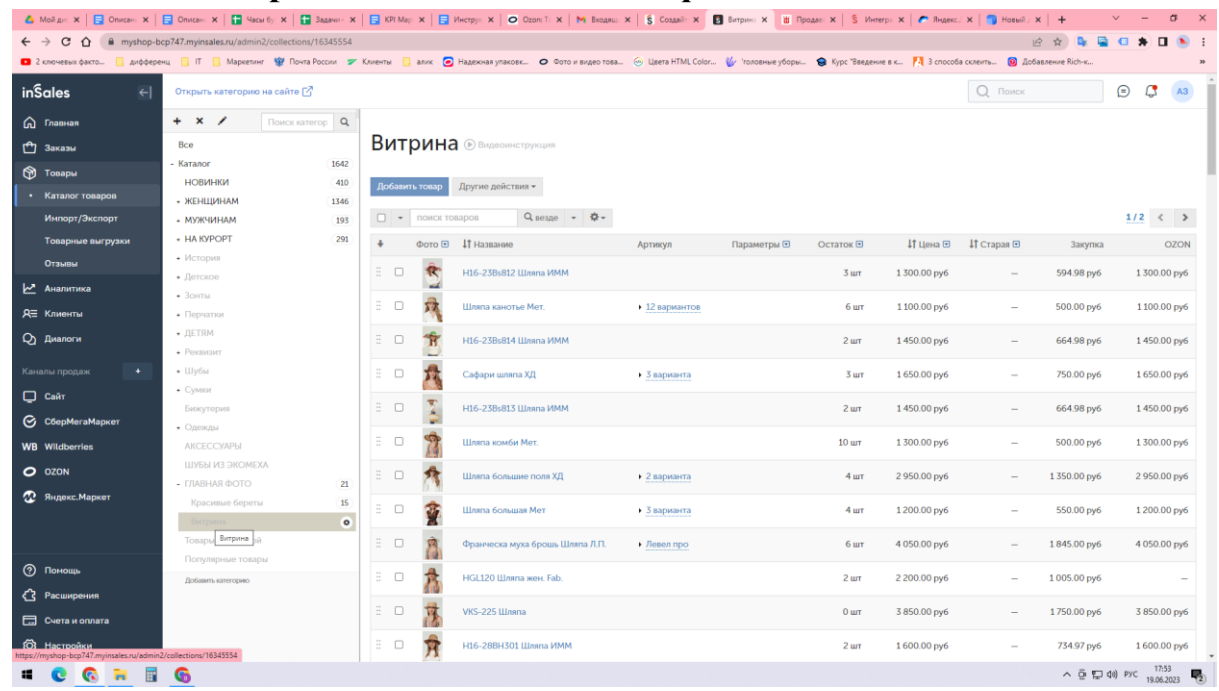

- **2.** Первые 8 карточек товаров те, что отображаются на главной странице. Это и есть витрина. На компьютере отображается с первой по четвертую первым рядом и с четвертой по восьмую вторым рядом. В приложении отображается сверху вниз по порядку по одной карточке(это важно для понимания как будет выглядеть результат создания витрины)
- **3.** Сначала поднимаем сезонные карточки вверх с помощью мышки. нажимаем и удерживаем по одной карточке.
- **4.** Удобнее всего открыть сайт с клиентской стороны другой вкладкой, чтобы смотреть результат и корректировать.
- **5.** Расставляем карточки по цветам/фактуре, сочетаем комбинации, чтобы смотрелось.
- **6.** Следим за остатками. Правее они отображаются. Если остаток равен 0, товар не отобразится на витрине и отобразится следующий по списку в разделе витрина с остатком больше 0
- **7.** Смотрим результат. Если надоели фото в анфас, можно в некоторых поменять на фото слева/справа (что больше по душе)
- **8.** Для этого нажимаем на название товара. Справа в общем хранилище фото, самое первое фото показывается на витрине. Его можно изменить на другое. Просто перетащить мышкой желаемое фото на первое место.